#### HOW TO UPLOAD A VIDEO TO YOUTUBE - STEP BY STEP INSTRUCTIONS

Note – If you are in a country where you are unable to access YouTube, please save your video file to any cloud sharing service and send us the link at the MAAL APC 2022

Pre Recorded Video Form. The MAAL APC 2022 secretariat team will upload the file to YouTube on your behalf.

Step 1 – Go to YouTube.com and click sign in in the top right corner.

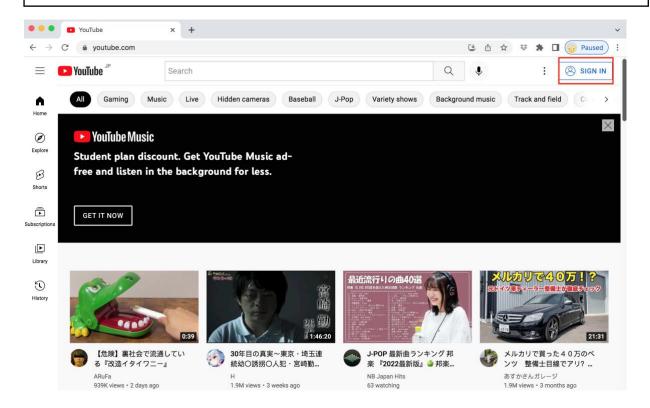

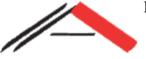

Malaysian Association of Applied Linguistics: Asia Pacific Conference (MAAL APC 2022)

The Role of Language in the Pursuit of Global Sustainability

An Affiliate of Association Internationale de Linguistique Appliquée (AILA)

Step 2 – You will be prompted to sign in with a gmail account or to create an account if you don't have one.

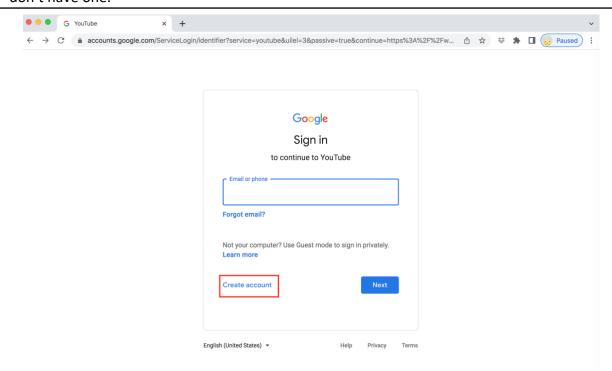

Step 3 – In the top right corner, click the video camera icon and select 'Upload Video'.

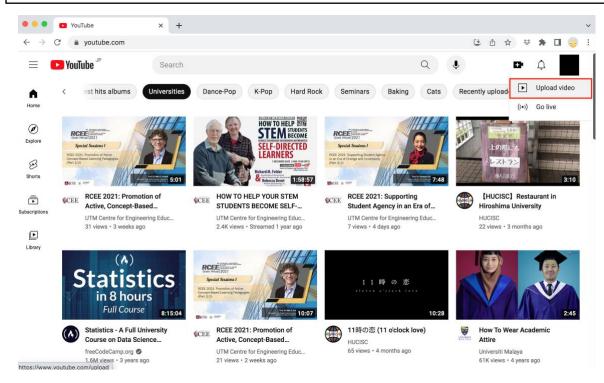

#### MALAYSIAN ASSOCIATION OF APPLIED LINGUISTICS (MAAL)

c/o Pusat Pengajian Citra Universiti
Universiti Kebangsaan Malaysia
43600 UKM Bangi, Selangor Darul Ehsan, MALAYSIA
Tel: (+603) 8921 6867• (+603) 327 9737
Website: maal.org.my
Facebook page: fb.me/maal.org.my

An Affiliate of Association Internationale de Linguistique Appliquée (AILA)

## Step 4 – Select or Drag and Drop your File.

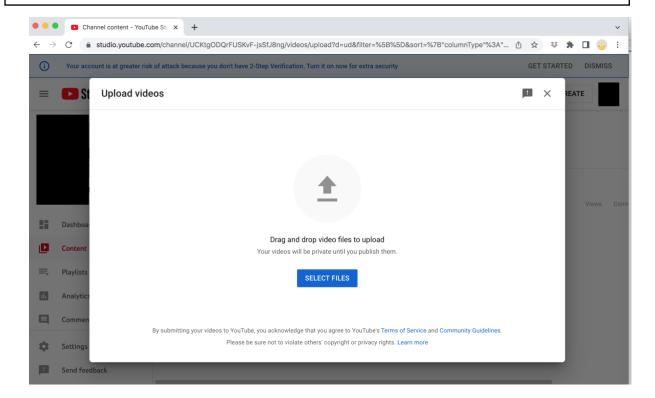

#### Step 5 - Name your Video

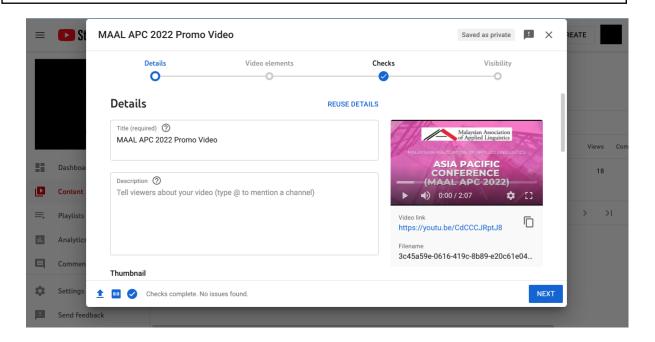

The Role of Language in the Pursuit of Global Sustainability

An Affiliate of Association Internationale de Linguistique Appliquée (AILA)

#### Step 6 - Click Next

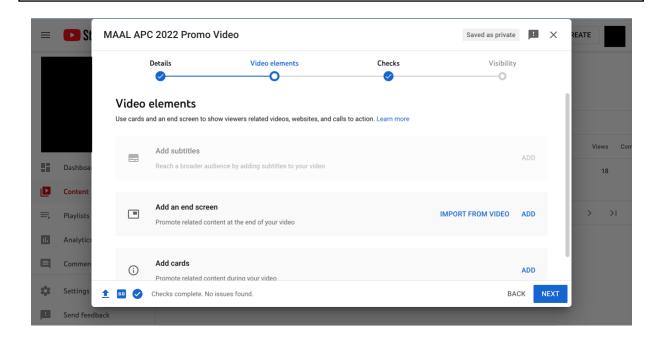

### Step 7 - Copyright Issues Check

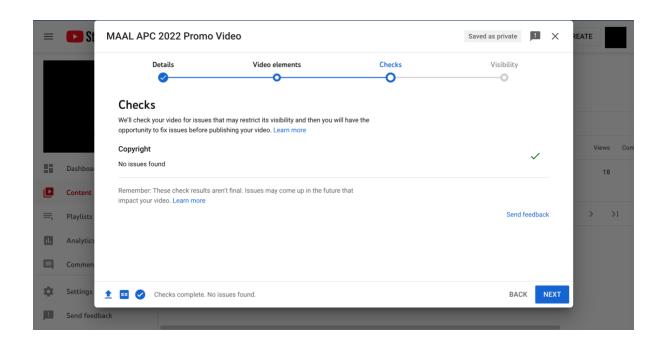

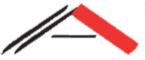

# Malaysian Association of Applied Linguistics: Asia Pacific Conference (MAAL APC 2022)

The Role of Language in the Pursuit of Global Sustainability

An Affiliate of Association Internationale de Linguistique Appliquée (AILA)

Step 8 – Click 'Unlisted', then Save.

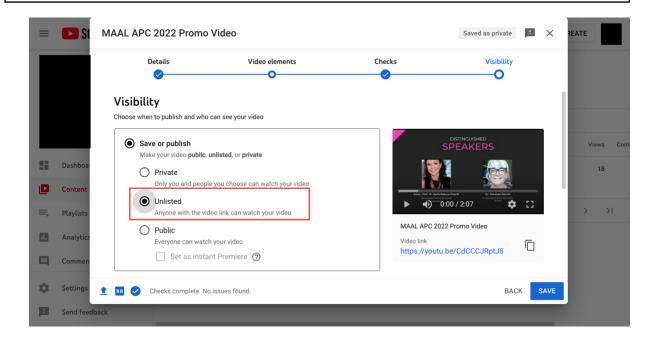

Step 8 – Click the 3 dots to the right of your video.

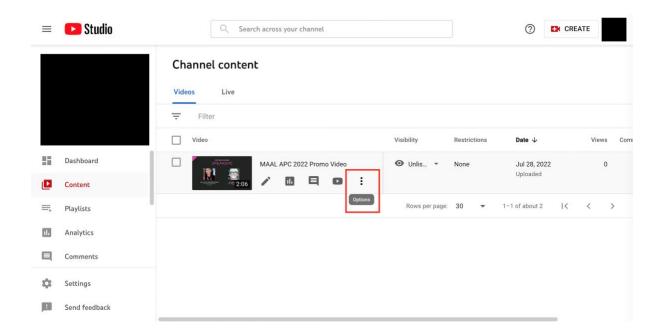

# Asia Pacific Conference (MAAL APC 2022) The Role of Language in the Pursuit of Global Sustainability An Affiliate of Association Internationale de Linguistique Appliquée (AILA)

Step 9 – Click 'Get shareable link' which will copy the link to your device.

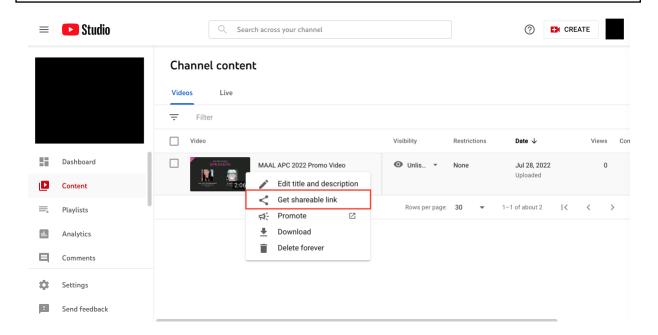

Alternatively, you can also access the link by clicking the play button to the left of the 3 dots, and then clicking 'share' underneath the video and then 'copy'.

Step 10 – Submit your video link at the MAAL APC 2022 Pre Recorded Video Form.

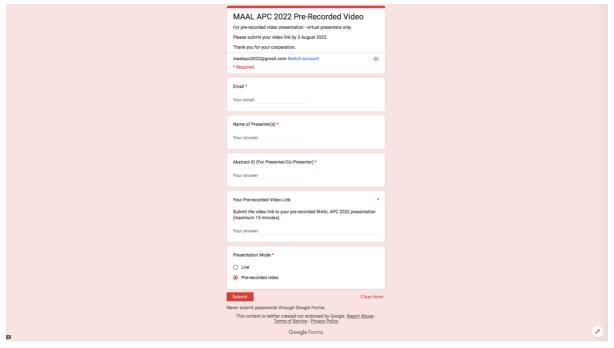